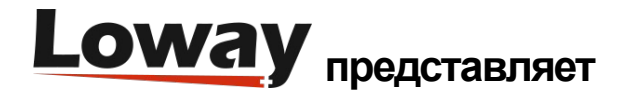

# **QueueMetrics 20.11** Установка WebRTC SoftPhone - FreePBX PJSIP

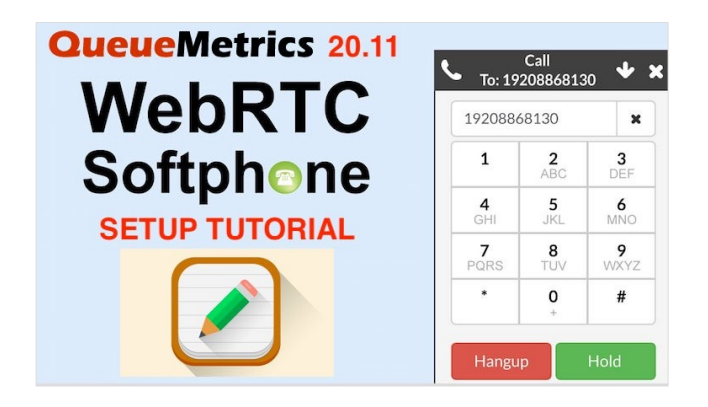

#### QueueMetrics 20.11 Установка WebRTC SoftPhone - FreePBX PJSIP

В данном руководстве описаны необходимые шаги для установки новейшей версии софтфона QueueMetrics. В новейшей версии настоятельно рекомендуем перейти на использование PJSIP для подключения внутренних номеров (добавочных), следуя рекомендациям различных производителей РВХ.

#### **QueueMetrics**

QueueMetrics -масштабируемое в широких пределах решение для мониторинга, которое позволяет отслеживать производительность операторов, рассчитывать заработную плату, степени конверсии, осуществлять функции ACD, IVR, проигрывать музыку на удержании, накапливать статистику по исходящим кампаниям, отслеживать процессы в реальном времени с помощью настраиваемых табло.

QueueMetrics позволяет отслеживать всю деятельность контакт-центров более чем по 200 различным параметрам, управлять процессами в реальном времени при помощи контроля добавочных и вызовов, сигналов тревоги в реальном времени, режимов подсказки, подслушивания и вмешательства.

#### Предварительные условия

Установленный экземпляр QueueMetrics Live или QueueMetrics on-premise (20.11.8 на момент написания), со сконфигурированным SSL.

Если не знаете, как установить SSL для QueueMetrics on-premise, пожалуйста, познакомьтесь с данным руководством.

Действующий сертификат SSL так же должен быть добавлен в Менеджер сертификатов (Certificate Manager) FreePBX. A Let's Encrypt certificate -хорошее решение, если не знаете, с чего начать

Для добавления сертификата во FreePBX, пожалуйста, используйте соответствующую документацию.

# Настройка FreePBX

# Настройка TLS/WSS

Прежде всего, нужно настроить транспорт WSS для использования PJSIP.

Для этого перейдите Settings => Asterisk SIP Settings => General SIP Settings

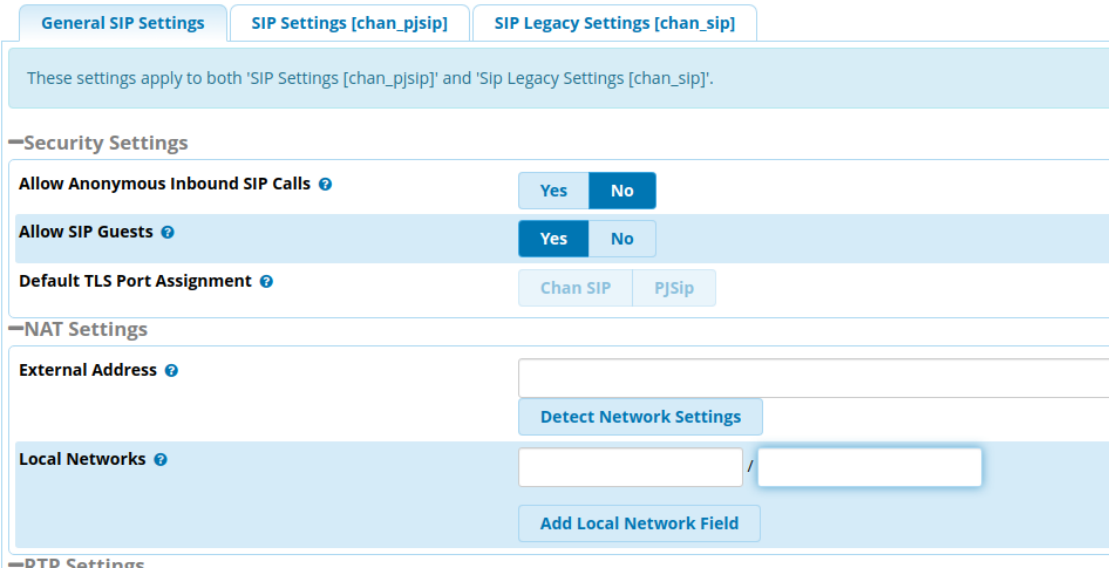

И убедитесь, что настройки NAT корректны (если есть). Можно использовать кнопку Detect Network Settings для автоматического конфигурирования этих настроек.

После этого, перейдите на вкладку рјѕір:

SIP Settings [chan\_pjsip]

Здесь необходимо указать, что PJSIP будет использовать TLS, и установить транспортный протокол WSS. Также необходимо указать сертификат, который будет использоваться, чтобы гарантировать соединение.

Во-первых, следует выбрать сертификат, упомянутый в предварительных требованиях, как транспортный сертификат TLS.

TLS/SSL/SRTP Settings => Certificate Manager

Затем, как показано ниже, включите транспорт WSS.

 $WSS - 0.0.0.0 - All = Yes$ 

После этого подтвердите и сохраните изменения.

# Настройка добавочных

Новый добавочный номер, подключенный через PJSIP, следует создать, перейдя по ссылке:

Applications => Extensions => Add Extension => Add New SIP [chan pisip] Extension

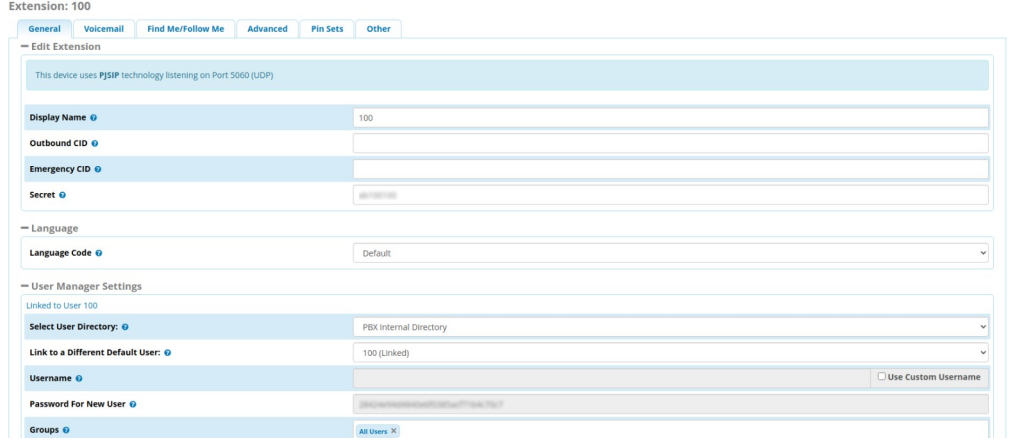

Установим отображаемое имя (Display Name) и «Secret» для нашего добавочного, затем перейдем к вкладке Advanced.

Здесь необходимо установить следующие параметры:

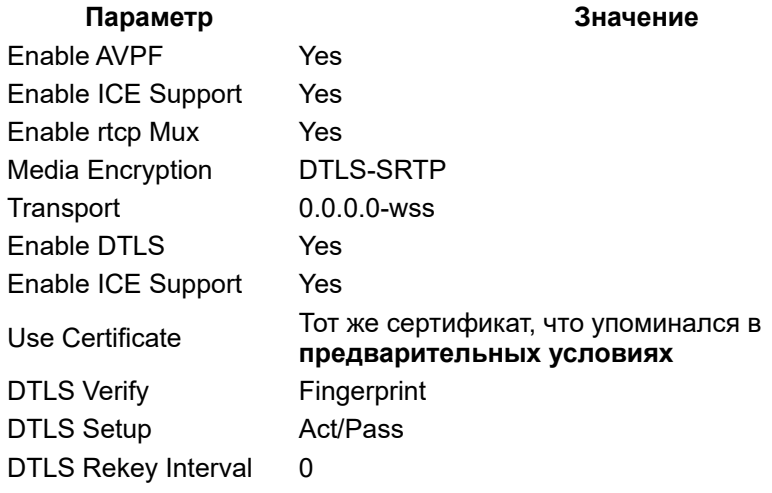

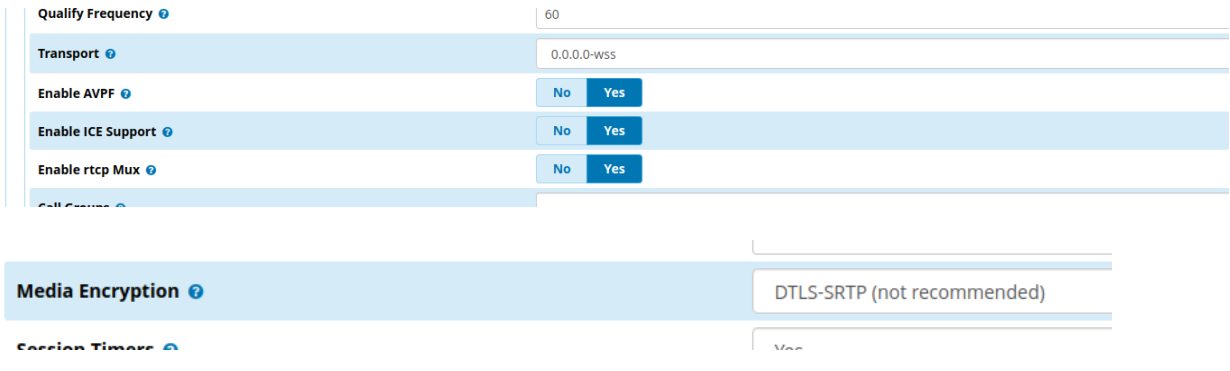

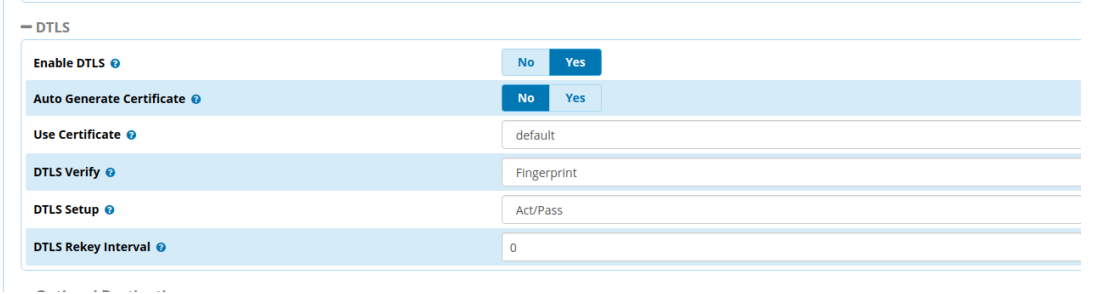

После того, как это сделано, добавочный настроен. Нужно сохранить и применить изменения.

### Настройка QueueMetrics

Чтобы создать агента, имеющего добавочный номер Asterisk, который задали ранее (100 нашем в примере), перейдите в Агенты (Agents) → Создать новый (Create New).

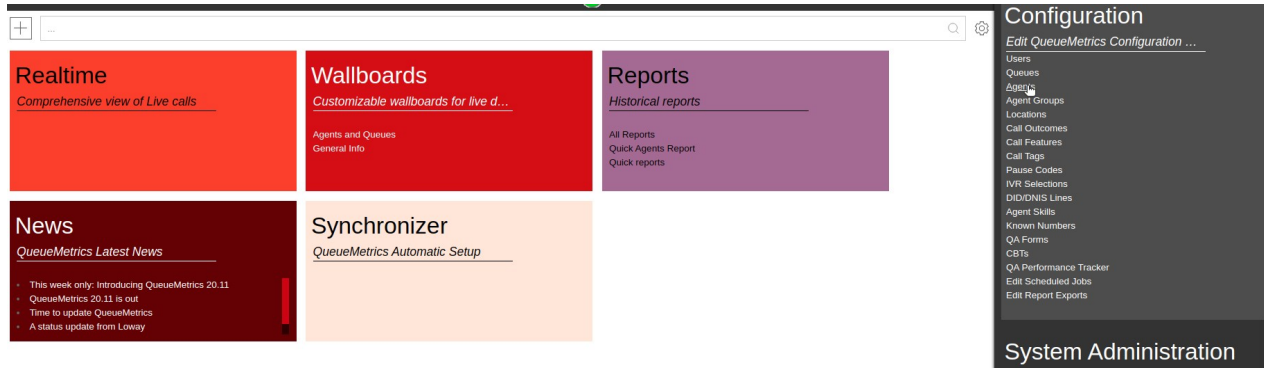

Вызываем агента Agent/100 и заполняем поля описания агента (Agent Description) как пожелаем. Нужно заполнить следующие поля:

Имя пользователя WebPhone: имя пользователя для добавочного, который был предварительно настроен (в примере 100).

Пароль WebPhone: Пароль, который был предварительно установлен (в примере mysecretpassword).

Домен WebPhone для машины с FreePBX. (в примере myfreepbx.com).

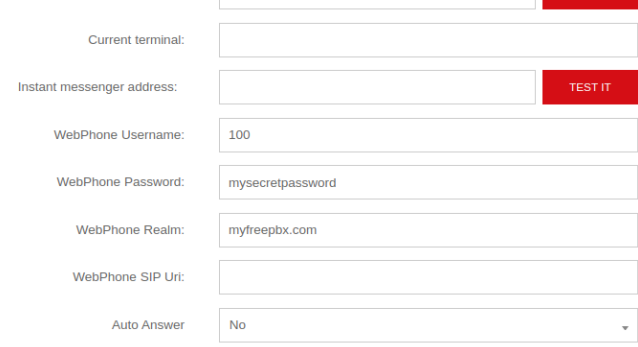

#### Нажмите Сохранить и вернитесь на главную страницу.

Далее необходимо создать пользователя (User) для Agent/100, поэтому переходим в Пользователи (Users) -> Создать новый (Create New).

Установим поле Login в 100, Password в 100, и поле Class в AGENTS.

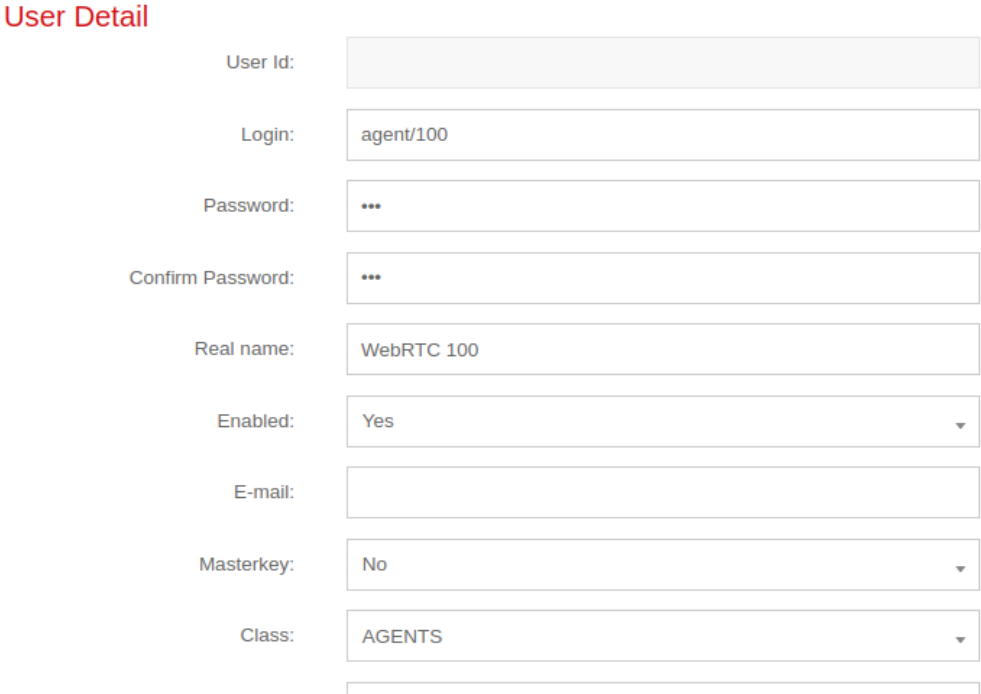

Нажмем сохранить и вернемся на главную страницу.

Последнее, что необходимо сделать, это установить один параметр на странице Explore System Parameters. Прокрутите вниз до конца страницы, пока не увидите следующий параметр: Web Socket URL for the connection.

Необходимо установить его, используя правильный IP адрес машины FreePBX. Затем сохраните файл.

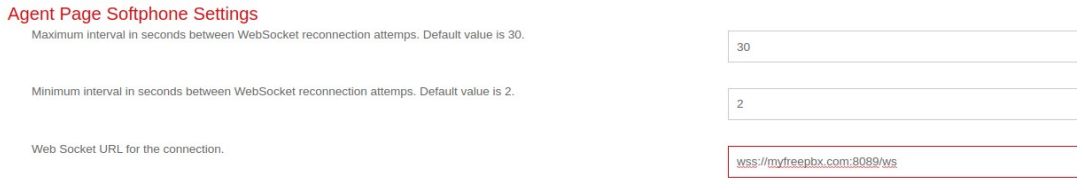

Все готово! Выходим из аккаунта QueueMetrics Administrator и подключаемся как Agent/100.

Из меню виджетов (Widget Menu) выберем софтфон (Soft Phone), в результате откроем клиент WebRTC.

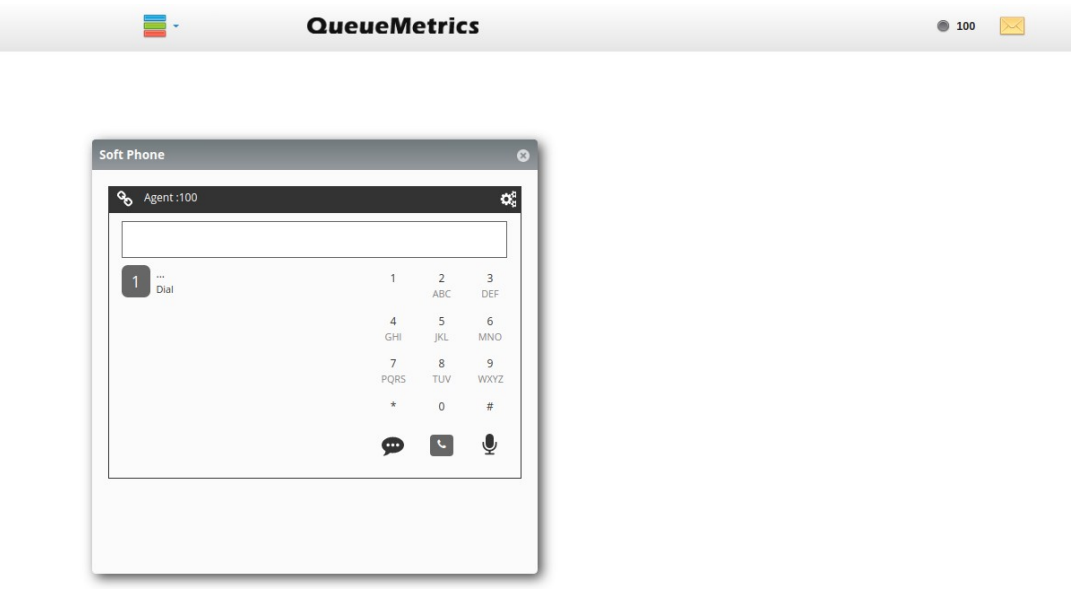

Теперь можно делать и принимать вызовы, при этом необходимо веб-странице дать разрешение на использование микрофона и наушников/динамика при появлении запроса.

# **Разрешение проблем**

# **Софтфон не регистрируется**

Если софтфон не может зарегистрироваться в PBX, это будет выглядеть следующим образом:

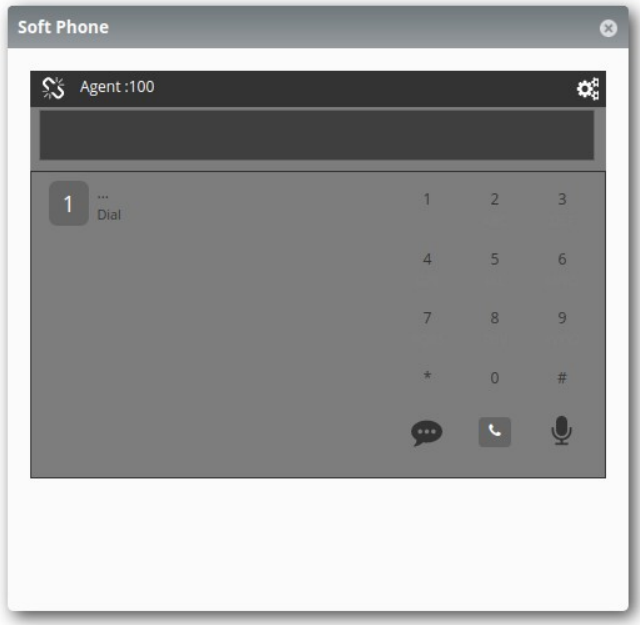

Обычно это может случиться из-за различных причин:

1) Имя пользователя или пароль для добавочного неправильны

2) Адрес РВХ некорректен

3) Добавочный является добавочным PJSIP, но websocket в данный момент прослушивает SIP соединения.

Случаи 1 и 2 легко исправляются, необходимо вновь проверить все настройки, и убедиться, что они правильны.

Случай 3 - довольно частое явление, которое можно исправить, выполнив следующие шаги.

ПРИМЕЧАНИЕ: Чтобы исправить данную проблему, нужно перезагрузить РВХ, поэтому обязательно делайте это во время соответствующего периода обслуживания.

Перейдите в

Settings => Asterisk Sip Settings => Chan SIP Settings => Advanced General Settings => Other SIP Settings.

и добавьте следующее значение в левое поле:

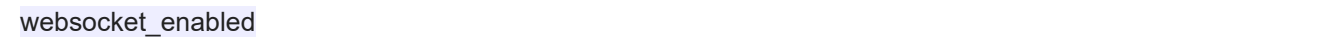

и другое значение в правое поле:

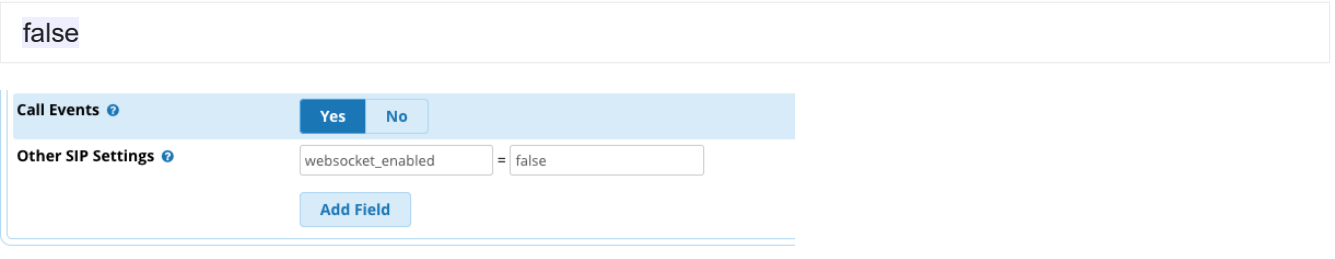

Сохраните, примените, и затем перезапустите РВХ.

ПРИМЕЧАНИЕ: Это прервет операции РВХ, поэтому убедитесь, что делаете эту операцию в нерабочее время.

astersik -rx 'core restart now'

Теперь PBX должна прослушивать PJSIP на WSS WebSocket. Обновите страницу агента, и проверьте, что телефон регистрируется правильно.

#### Софтфон регистрируется, но вызовы немедленно обрываются.

Это может случиться, если браузер не имеет доступа к микрофону или наушникам/динамикам. Убедитесь, что разрешения назначены правильно, и нет другой вкладки в том же самом браузере, которая в данный момент использует микрофон.

Другой причиной того, что звонки немедленно обрываются, может быть то, что настройки добавочного, касающиеся AVPF, шифрования и т.п., были установлены неправильно.

#### Софтфон может делать вызовы, но звук не слышен

Это обычно происходит из-за настроек NAT. Если на PBX включен NAT, необходим по крайней мере один сервер ICE (STUN) для обеспечения корректного обмена аудио потоками. Для этого вначале нужно выбрать сервер STUN, например:

### stun.l.google.com:19302

и добавить его как в конфигурацию софтфона QueueMetrics, так и в конфигурацию SIP FreePBX.

Чтобы установить это в QueueMetrics, перейдите в Explore System Parameters и установите List of ICE Servers, чтобы там использовался параметр из настроек софтфона на странице агента (Agent Page Softphone Settings), при этом если вы используете софтфон на странице Табло (Wallboard) необходимо сделать те же самые настройки в настройках софтфона на Табло (Wallboard Softphone Settings).

как только вы найдете правильный вариант, установите его в:

stun:stun.l.google.com:19302

Сохраните и перейдите в интерфейс (GUI) FreePBX. Здесь необходимо перейти в Settings => Asterisk Sip Settings => General Sip Settings => Stun Server Address

добавьте сервер, например, как показано ниже:

stun.l.google.com:19302

ПРИМЕЧАНИЕ: В QueueMetrics необходим префикс "stun:".

Сохраните и примените изменения в РВХ, и перезагрузите страницу агента. Теперь должен быть слышен звук при вызове.

### Ссылки

Программное обеспечение QueueMetrics доступно on premise или как облачный хостинг для FreePBX, Yeastar S PBX, Grandstream PBX, Issabel, FusionPBX и других дистрибутивов Asterisk.

Более подробную техническую информацию смотрите в User Manual.

Посетите www.queuemetrics.com для получения бесплатной полнофункциональной пробной версии.

Обратите внимание на Free Webinars с живой демонстрацией QueueMetrics.